**SLO - NAVODILA ZA UPORABO IN MONTAŽO Kat. št.: 10 91 685 www.conrad.si**

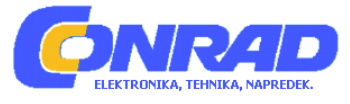

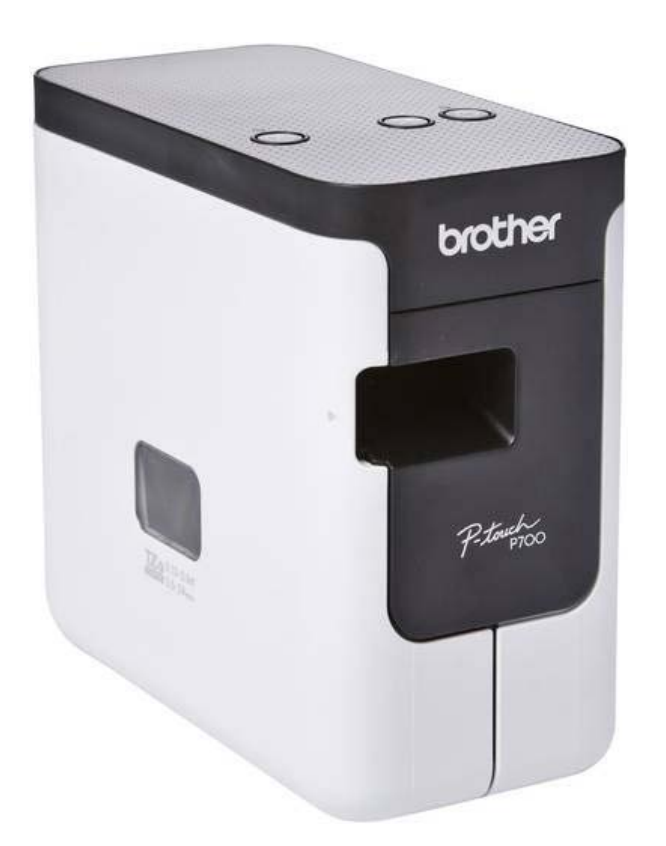

## NAVODILA ZA UPORABO

# **Tiskalnik nalepk Brother P-touch P700**

Kataloška št.: **10 91 685**

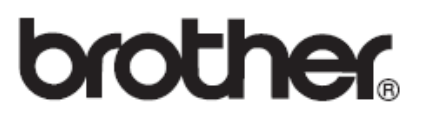

#### **Kazalo**

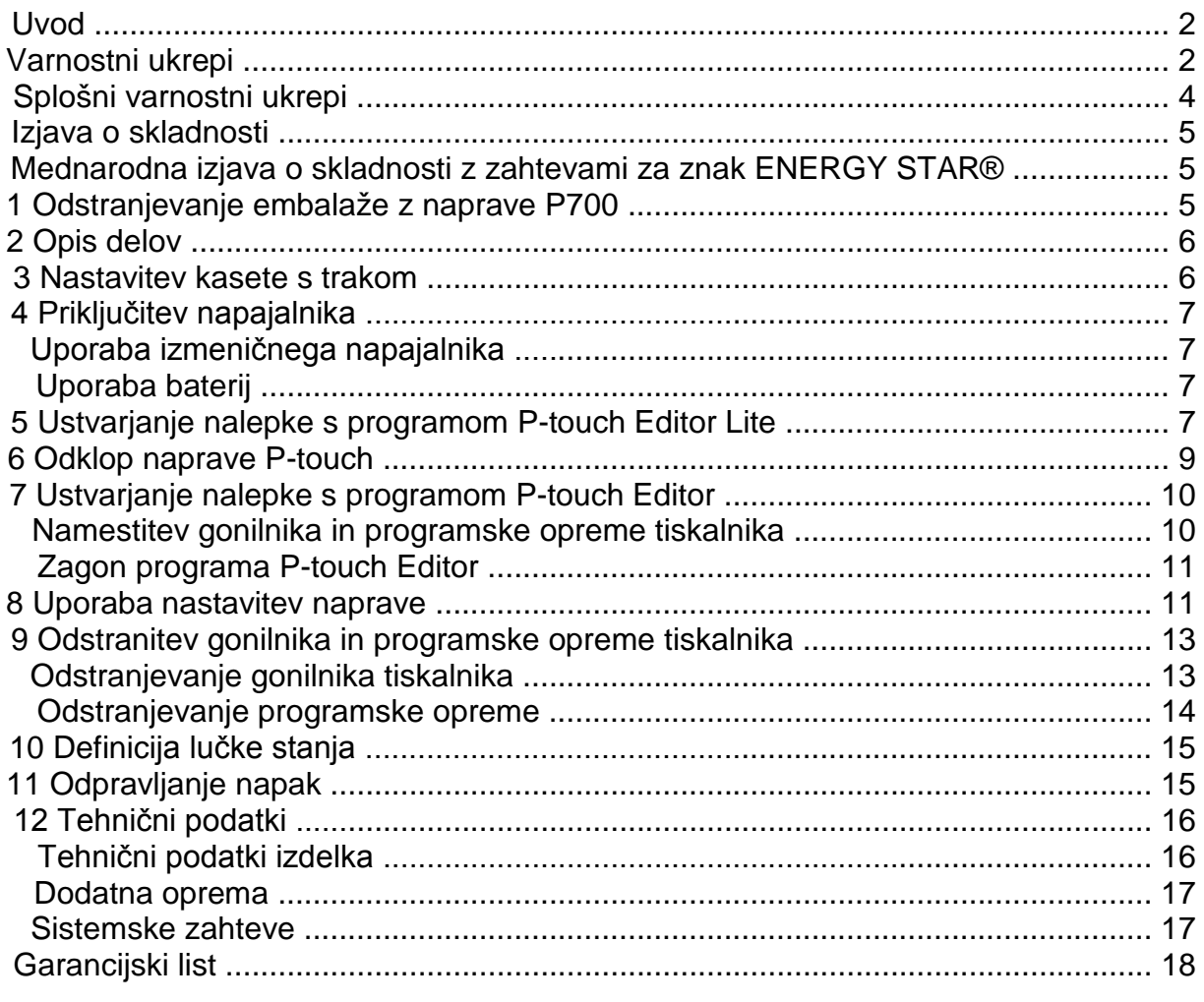

#### **Uvod**

Zahvaljujemo se vam za nakup naprave P-touch, model P700. Vaša nova naprava Ptouch uporablja programsko opremo P-touch Editor Lite, ki je v njej že nameščena.

Za izdelavo ustvarjalnih nalepk vam v osebni računalnik ni treba nameščati programske opreme ali gonilnikov. Ta priročnik vključuje pomembna varnostna opozorila in preprosta navodila za uporabo vaše nove naprave P-touch. Pred uporabo obvezno preberite navodila, izdelek pa uporabljajte skladno z navodili. Ta priročnik imejte pri roki za uporabo v prihodnje. Če postanejo razpoložljive nove različice programske opreme P700, ta priročnik morda ne navaja vseh posodobljenih funkcij. Zaradi tega se lahko programska oprema in vsebina priročnika razlikujeta.

#### **Varnostni ukrepi**

## **OPOZORILO**

Označuje potencialno nevarno situacijo, ki bi lahko, če se ji ne izognete, povzročila smrt ali hude telesne poškodbe.

## **Sledite tem smernicam, da se izognete tveganju požara, opeklin, telesnih poškodb, električnega udara, pretrganja, pregrevanja, neobičajnih vonjev ali dima.**

- •.Vedno uporabite predpisano napetost in priloženi izmenični napajalnik (AD-E001) za napravo P-touch, da preprečite morebitno škodo ali požar.
- Naprave P-touch se ne dotikajte med nevihto s strelami.
- •.Naprave P-touch/izmeničnega napajalnika ne uporabljajte na mestih z visoko vlažnostjo (na primer v kopalnicah).
- Ne preobremenite napajalnega kabla.
- Na napravo P-touch, napajalni kabel ali vtič ne postavljajte težkih predmetov in je ne poškodujte. Napajalnega kabla ne zvijajte ali vlecite s silo. Ko ga izključujete iz ..električne vtičnice, vedno primite za izmenični napajalnik.
- •.Poskrbite, da je vtič v celoti vstavljen v električno vtičnico. Ne uporabljajte slabo pritrienih vtičnic.
- •.Ne dovolite, da bi se naprava P-touch/izmenični napajalnik/napajalni vtič/baterije zmočili, na primer tako, da jih primete z mokrimi rokami ali po njih razlijete pijačo.
- Naprave P-touch/izmeničnega napajalnika/baterij ne razstavljajte ali spreminjajte.
- Ne pustite, da bi se kovinski predmeti dotaknili hkrati pozitivnega in negativnega konca baterije.
- Za menjavo baterij ne uporabljajte ostrih predmetov, kot so pincete ali kovinska pisala.
- Baterij ne vrzite v ogenj ali jih izpostavljajte vročini.
- •.Odklopite izmenični napajalnik, takoj odstranite baterije in prenehajte uporabljati napravo P-touch, če opazite neobičajen vonj, vročino, razbarvanje, deformacije ali kar koli drugega neobičajnega, ko jo uporabljate ali skladiščite.
- Ne uporabljajte poškodovane ali puščajoče baterije, saj vam lahko tekočina pride na roke.
- Ne uporabljajte deformirane ali puščajoče baterije, prav tako ne uporabljajte baterij s poškodovano nalepko. Obstaja možnost, da boste poškodovali napravo P-touch.
- Če iz baterij pušča tekočina in vam vdre v oči, lahko izgubite vid, zato v tem primeru takoj sperite oči z veliko čiste vode in poiščite zdravniško pomoč.
- Napravo lahko uporabljajo otroci, starejši od 8 let, in osebe z zmanjšanimi fizičnimi, senzoričnimi ali umskimi sposobnostmi ali s premalo izkušenj in znanja, če jih pri ..uporabi nadzira oseba, ki je zadolžena za njihovo varnost, ali so prejele navodila za varno uporabo in razumejo z njimi povezane nevarnosti.
- Naprava in njena priključna vrvica ne smeta biti na dosegu otrok, mlajših od 8 let.
- Čiščenja in vzdrževanja naprave ne smejo izvajati otroci, razen če so starejši od 8 let in pod nadzorom.

## **POZOR**

Označuje potencialno nevarno situacijo, ki bi lahko, če se ji ne izognete, povzročila manjše ali srednje telesne poškodbe.

## **Sledite tem smernicam, da se izognete telesnim poškodbam, puščanju tekočine, opeklinam ali vročini.**

•.Kadar naprave P-touch ne uporabljate, jo shranite zunaj dosega otrok. Otrokom ..poleg tega ne dovolite, da bi dele naprave P-touch ali nalepke dajali v usta. Če kdo ..pogoltne kateri koli predmet, poiščite zdravniško pomoč.

- Takoj po tiskanju se ne dotikajte kovinskih delov v neposredni bližini tiskalne glave.
- Ne dotikajte se rezila rezalnika. (Glejte opis delov.)
- Če vam tekočina, ki pušča iz baterij, pride na kožo ali oblačila, jo takoj sperite s čisto vodo.
- •.Če naprave P-touch ne nameravate uporabljati, odstranite baterije in odklopite izmenični napajalnik.
- •.Ne uporabljajte baterij, ki so drugačne od prepisanih. Ne uporabljajte kombinacij starih in novih baterij ali kombinacij različnih vrst, napolnjenosti, proizvajalcev ali modelov baterij. Baterije ne vstavite z obrnjenima poloma (plus in minus).
- Naprave P-touch/izmeničnega napajalnika ne izpostavljajte padcem ali udarcem.
- Ko zapirate pokrov kasete, ne dajte prsta v napravo P-touch.
- •.Pred uporabo polnilnih baterij Ni-MH pazljivo preberite navodila za baterije in ..polnilnik ter poskrbite, da jih uporabljate pravilno.
- •.Pri uporabi polnilnih baterij Ni-MH pred uporabo baterije napolnite s posebnim polnilnikom za baterije.

## **Splošni varnostni ukrepi**

- •.Odvisno od položaja, materiala in pogojev v okolju se lahko nalepka odlepi ali postane neodstranljiva, barva nalepke se lahko spremeni ali prenese na druge predmete. Pred pritrditvijo nalepk preverite stanje okolja in material.
- Naprave P-touch ne uporabljajte za namene ali na načine, ki niso opisani v tem ..priročniku. Zaradi tega lahko pride do nesreče ali škode na napravi P-touch.
- Za napravo P-touch uporabljajte trakove Brother TZe.
- •.Za čiščenje naprave P-touch uporabljajte samo mehko suho krpo. Nikoli ne ..uporabljajte alkohola ali drugih organskih topil.
- •.Za čiščenje tiskalne glave uporabite mehko krpo; nikoli se s prsti ne dotikajte tiskalne glave.
- V izhodno režo za trak, priključek izmeničnega napajalnika ali prostor baterije itd. ne postavljajte tujkov.
- •.Naprave P-touch/baterij/izmeničnega napajalnika ne postavljajte na neposredno sončno svetlobo ali dež, v bližino grelnikov ali drugih vročih naprav ali na katero koli mesto, ki je izpostavljeno izredno visokim ali nizkim temperaturam (npr. na polico ..pod zadnjim oknom ali na armaturo v avtomobilu), visoki vlažnosti ali prahu.
- Če je kaseta prazna, ne poskušajte tiskati. S tem boste poškodovali tiskalno glavo.
- Med tiskanjem ali podajanjem ne vlecite za trak. S tem boste poškodovali trak in napravo P-touch.
- Morebitni podatki, shranjeni v pomnilniku, bodo izgubljeni ob odpovedi ali popravilu ..naprave P-touch ali če se baterija izprazni.
- Naprava P-touch ni opremljena s funkcijo za polnjenje polnilnih baterij.
- •.Dolžina natisnjene nalepke se lahko razlikuje od v računalniku prikazane dolžine ..nalepke.
- Med proizvodnjo in dobavo je čez zgornjo ploščo nalepljena zaščitna prozorna nalepka iz umetne mase. Pred uporabo nalepko odstranite.
- Pri tiskanju več kopij nalepke ali tiskanju s funkcijo za številčenje, naprava P-touch ne bo zaznala konca kasete s trakom in bo še naprej delovala.
- •.Pri uporabi termoskrčljive cevke bo površina tiskanja manjša od uporabe običajnega traku.
- CD-ja ne opraskajte in ga ne izpostavljajte visokim ali nizkim temperaturam.
- Na CD ne postavljajte težkih predmetov ali ga izpostavljajte sili.

•.Programska oprema na CD-ju je namenjena samo za uporabo s to napravo P touch.

Za podrobnosti glejte licenco na CD-ju. To programsko opremo lahko namestite v več računalnikih za uporabo v pisarni itd.

#### **Izjava o skladnosti**

#### **(samo Evropa)**

PodjetjeBrother Industries, Ltd. 15-1, Naeshiro-cho, Mizuho-ku, Nagoya 467-8561, Japan,

izjavlja, da sta ta izdelek in izmenični napajalnik skladna z osnovnimi zahtevami vseh ustreznih direktiv ter uredb, ki veljajo v Evropski uniji.

Izjavo o skladnosti lahko prenesete s spletnega mesta Brother Solutions Center. Obiščite http://solutions.brother.com/ in:

- izberite »Europe«
- izberite svojo državo
- izberite svoj model
- izberite »Manuals« in svoj jezik, nato kliknite »Search«
- izberite Izjava o skladnosti (Declaration of Conformity)
- kliknite »Download«

Svojo deklaracijo boste prenesli kot datoteko PDF.

#### **Mednarodna izjava o skladnosti z zahtevami za znak ENERGY STAR®**

Namen mednarodnega programa ENERGY STAR® je promocija razvoja in širjenja energijsko učinkovite pisarniške opreme. Družba Brother Industries, Ltd., je partner programa ENERGY STAR® in je ugotovila, da ta izdelek izpolnjuje zahteve programa ENERGY STAR® o učinkoviti izrabi energije.

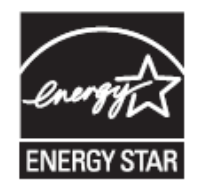

#### **1 Odstranjevanje embalaže z naprave P700**

Pred uporabo naprave P-touch preverite, ali embalaža vsebuje naslednje. Če kateri izmed predmetov manjka ali je poškodovan, stopite v stik s svojim prodajalcem Brother.

- P700
- Izmenični napajalnik (AD-E001)
- USB-kabel
- CD
- Navodila za uporabo
- Začetna kaseta s trakom

## **Opis delov**

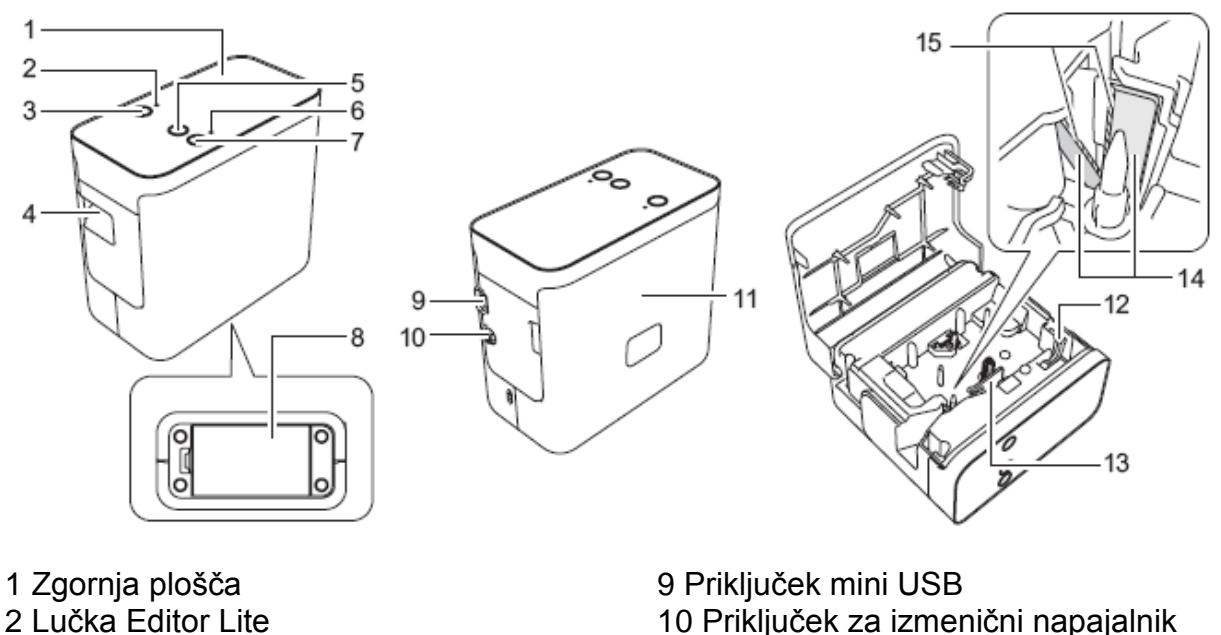

- Gumb Editor Lite
- Izhodna reža za trak
- Gumb za podajanje in rezanje
- Lučka za stanje
- Gumb za vklop/izklop
- Pokrov baterije

 Pokrov kasete Ročica za sprostitev

- Tiskalna glava
- Rezalnik za trak
- Rezilo rezalnika

### **Nastavitev kasete s trakom**

1..P-touch položite tako, da je pokrov kasete obrnjen navzgor, nato pa odprite pokrov kasete.

## **POZOR**

Prsta ne dajajte v izhodno režo za trak. Lahko bi vas poškodovalo rezilo rezalnika.

2..Vstavite kaseto s trakom in zaprite pokrov kasete. Napravo P-touch znova postavi pokončno.

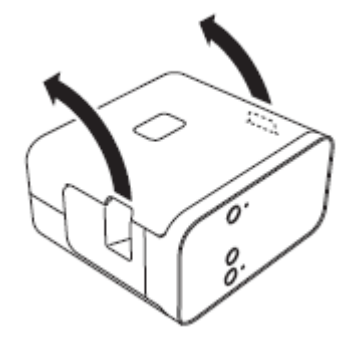

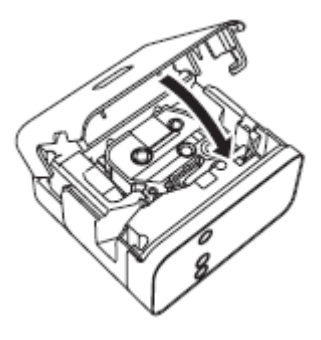

#### **Uporaba izmeničnega napajalnika**

Kadar uporabljate priloženi izmenični napajalnik (AD-E001), vstavite vtič na kablu napajalnika v priključek izmeničnega napajalnika na napravi P-touch. Vtič vstavite v najbližjo standardno električno vtičnico.

## **Uporaba baterij**

Pri uporabi naprave P-touch z baterijami odprite pokrov baterij na dnu naprave P-touch, vstavite šest alkalnih baterij »AA« (LR6) ali polnilnih baterij Ni-MH (HR6), pri tem pa poskrbite, da so njihovi poli usmerjeni v prave smeri in zaprite pokrov baterije. Vedno zamenjajte vseh šest baterij hkrati z novimi ali do konca napolnjenimi polnilnimi baterijami.

## **5 Ustvarjanje nalepke s programom P-touch Editor Lite**

1..Vklopite napravo P-touch in nato pritisnite ter držite gumb Editor Lite, dokler se ne prižge zelena lučka Editor Lite.

2. Priključite USB-kabel v računalnik.

#### **OPOMBA**

Če napravo P-touch priključite prek USB-razdelilnika, morda ne bo pravilno zaznana.

3..Ko je USB-kabel priključen, se na prikazovalniku računalnika prikaže pogovorno okno. (Naslednji zasloni se lahko razlikujejo glede na operacijski sistem v vašem osebnem računalniku.)

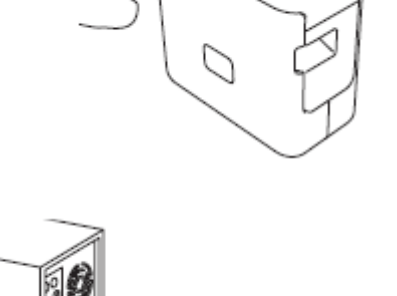

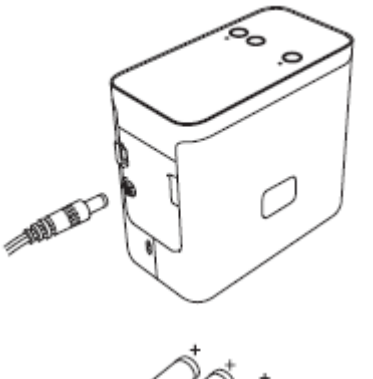

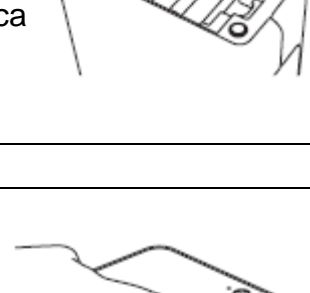

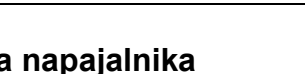

## **Za operacijski sistem Windows Vista®**

Kliknite [**P-touch Editor Lite**].

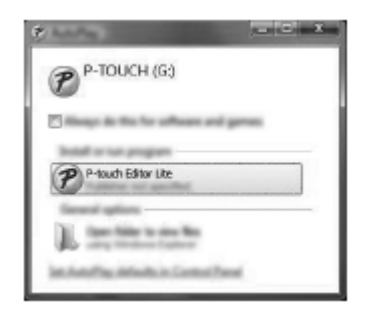

## **Za Windows® 7**

Kliknite [**Odpri mapo za ogled datotek**] in dvokliknite [**PTLITE10**].

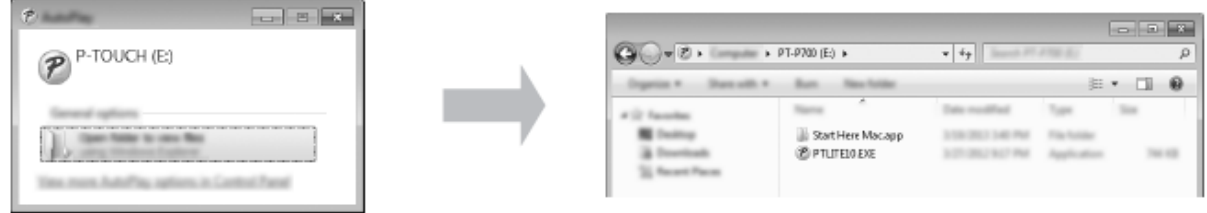

## **Za Windows® 8**

Na zaslonu [**Start**] kliknite [**PT-P700**], [**Open folder to view files**] (Odprite mapo za prikaz datotek) in dvokliknite [**PTLITE10**].

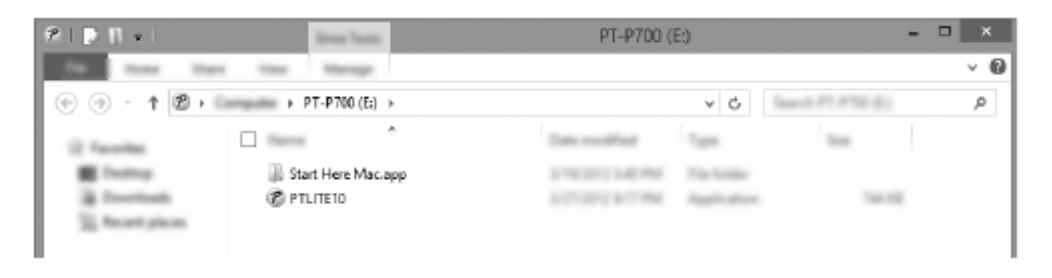

## **Za Mac OS X v10.6.8–v10.8.x**

Dvokliknite [**PT-P700**] na namizju in ikono aplikacije [**P-touch Editor Lite**].

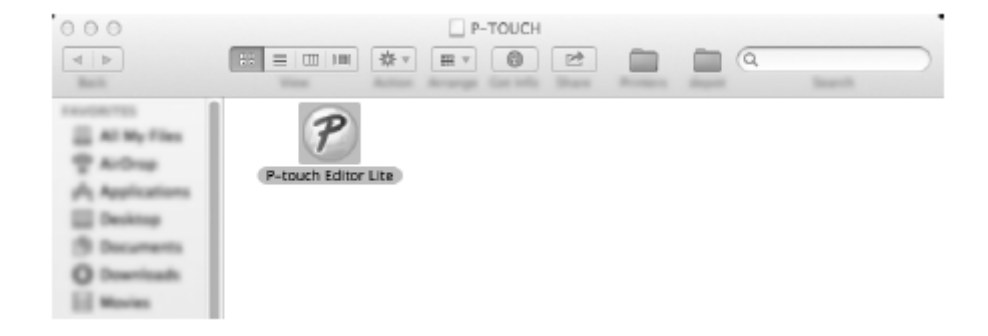

### **OPOMBA**

- •.Če ne vidite pogovornega okna, je lahko skrito za odprtim oknom programa. Pomanjšajte vsa okna za prikaz pogovornega okna.
- (Za Windows®)Ko prvič povežete tiskalnik za nalepke P-touch z računalnikom, bo ..zagon programa P-touch Editor Lite trajal dlje kot običajno. Če se programska ..oprema ne zažene samodejno ob priključitvi na napravo P-touch, jo lahko zaženete ..iz mape [**Moj računalnik**]. Zaženite program P-touch Editor Lite z dvoklikom ..[**PTLITE10.EXE**].
- •.(Za Windows Vista®)Ko prvič priključujete napravo, opravite pregled in izberite ..potrditveno polje [**To vedno stori za programsko opremo in igre**] v pogovornem oknu, ki se prikaže, ko je pregled končan. Program P-touch Editor Lite se samodejno zažene naslednijč, ko priključite napravo P-touch.
- 4. Zažene se program P-touch Editor Lite. Za podrobnosti o uporabi programske opreme Pptouch Editor Lite glejte Navodila za uporabo programske opreme na CD-ju (za Windows®) ali prenesite Navodila za uporabo programske opreme s spletnega mesta Brother Solutions Center na naslovu http://solutions.brother.com/ ....(za Macintosh). Uporabniki Macintosh lahko neposredno dostopajo do tega URL-

naslova s klikom ikone na CD-ju.

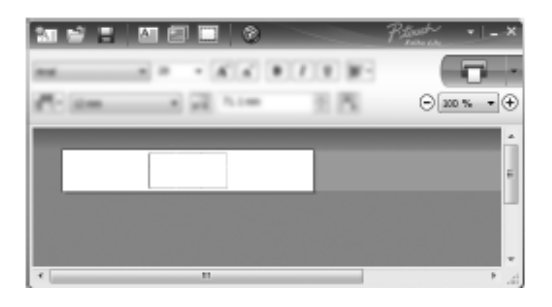

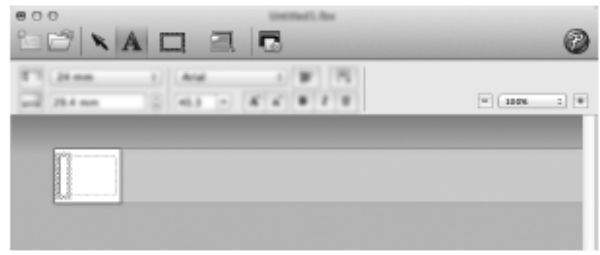

(Za Windows®) (Za Macintosh)

#### **POMEMBNO**

Med uporabo programa P-touch Editor Lite ne izključite napajanja in ne odklopite naprave P-touch.

## **6 Odklop naprave P-touch**

#### **Za Windows®**

- 1. Zaprite program P-touch Editor Lite tako, da kliknete  $\mathbb{X}$  v zgornjem desnem kotu okna.
- 2. Za odklop naprave P-touch kliknite ikono v opravilni vrstici računalnika ( $\blacksquare$ ,  $\triangleright$  ali  $\Rightarrow$
- 3. Kliknite [**Varno odstranjevanje pomnilniške naprave USB**].
- 4. Ko se prikaže sporočilo za varno odstranjevanje naprave, izklopite napravo P touch in odklopite USB-kabel.

## **Za Macintosh**

- 1..Zaprite program P-touch Editor Lite tako, da kliknete rdeči gumb v zgornjem desnem vogalu okna.
- 2. Na namizju izberite [**PT-P700**] in nato opravite nekaj od naslednjega:
	- ....• Izberite [**Eject**] (Izvrzi) na kontekstnem meniju.
	- Povlecite v koš.
- 3. Ko se prikaže obvestilo za varno odstranjevanje naprave, izklopite napravo P touch in odklopite USB-kabel.

## **7 Ustvarjanje nalepke s programom P-touch Editor**

Če želite uporabiti naprednejšo aplikacijo, lahko namestite P-touch Editor 5.1 za Windows® in P-touch Editor 5.0 za Macintosh. Ta programska oprema ponuja bogatejše funkcije za izdelavo nalepk. Za podrobnosti o uporabi programske opreme P-touch Editor glejte Navodila za uporabo programske opreme na CD-ju (za Windows®) ali prenesite Navodila za uporabo programske opreme s spletnega mesta Brother Solutions Center na naslovu http://solutions.brother.com/ (za Macintosh).

### **POMEMBNO**

Pred priključitvijo USB-kabla na računalnik preverite, da ne sveti lučka Editor Lite. Če sveti lučka Editor Lite, pridržite gumb Editor Lite, dokler ne ugasne.

#### **Namestitev gonilnika in programske opreme tiskalnika**

#### **Za Windows®**

- 1. Zaženite računalnik in vstavite priloženi CD v CD-ROM-pogon.
- 2. Za dokončanje priprave sledite zaslonskim navodilom.

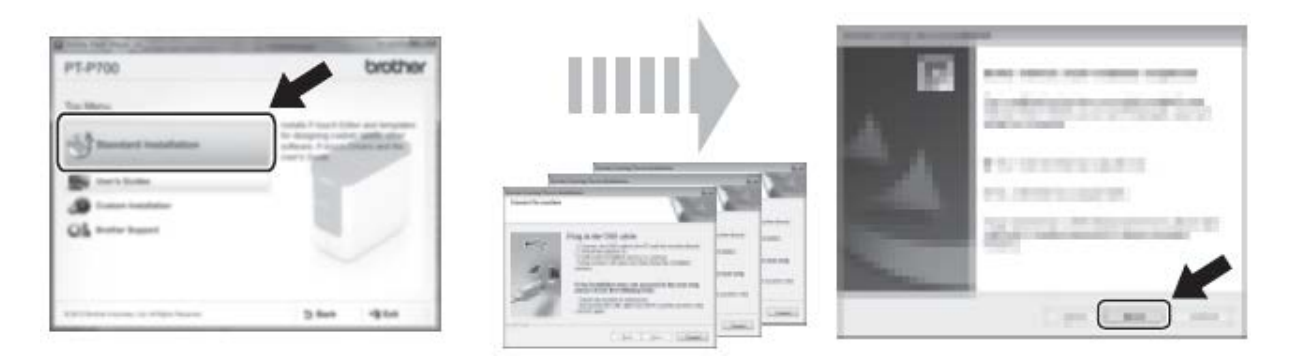

## **OPOMBA**

(Samo za Windows® 8)

Uporabite programsko opremo Adobe® Reader®, da odprete priročnike v zapisu PDF na CD-ju. Če je program Adobe® Reader® nameščen, vendar ne more odpreti datotek, spremenite povezavo datoteke ».pdf« v »Adobe® Reader®« na nadzorni plošči.

## **Za Macintosh**

Gonilnik, programsko opremo in priročnike lahko prenesete tako, da obiščete Brother Solutions Center na naslovu http://solutions.brother.com/

Uporabniki operacijskega sistema Macintosh lahko do tega URL-naslova dostopajo neposredno s klikom ikone na CD-ju.

## **Zagon programa P-touch Editor**

#### **Za Windows Vista®/Windows® 7**

V meniju Start kliknite [**Vsi programi**] - [**Brother P-touch**] - [**P-touch Editor 5.1**]. Zažene se program P-touch Editor 5.1.

## **Za Windows® 8**

Kliknite [**P-touch Editor 5.1**] na zaslonu [**Start**]/[**Aplikacije**] ali dvokliknite [**P-touch Editor 5.1**] na namizju. Zažene se program P-touch Editor 5.1.

## **Za Mac OS X v10.6.8–v10.8.x**

Dvokliknite [**Macintosh HD**] - [**Applications**] (Aplikacije) - [**P-touch Editor 5.0**] in nato ikono aplikacije [**P-touch Editor**].

**8 Uporaba nastavitev naprave**

Z možnostjo [**Device settings**] (Nastavitve naprave) v orodju [**Printer Setting Tool**] (Orodje za nastavitve tiskalnika) lahko spremenite privzete nastavitve tiskalnika.

#### **POMEMBNO**

- Pred priključitvijo USB-kabla na računalnik preverite, da ne sveti lučka Editor Lite. ..Če sveti lučka Editor Lite, pridržite gumb Editor Lite, dokler ne ugasne.
- Poskrbite, da je izmenični napajalnik povezan z električno vtičnico.
- Poskrbite, da je nameščen gonilnik tiskalnika in da deluje.
- Tiskalnik povežite z računalnikom preko USB-kabla.
- 1. Napravo P-touch, ki jo želite konfigurirati, povežite z računalnikom.

2..Za Windows Vista®/Windows® 7: V meniju Start kliknite [**Vsi programi**] - ....[**Brother**] - [**Label & Mobile Printer**] (Tiskalnik za nalepke in mobilni tiskalnik) - ....[**Printer Setting Tool**] (Orodje za nastavitve tiskalnika).

....Za Windows® 8: Na zaslonu [**Start**] ali [**Aplikacije**] kliknite [**Printer Setting Tool**] (Orodje za nastavitve tiskalnika).

....Za Mac OS X v10.6.8–v10.8.x: Kliknite [**Macintosh HD**] - [**Applications**] ....(Aplikacije) - [**Brother**] - [**P-touch Utilities**] - [**Brother P-touch Utility.app**]. Prikaže se glavno okno.

3..Izberite napravo P-touch za konfiguracijo na spustnem seznamu [**Printer**] ....(Tiskalnik) in kliknite [**Device settings**] (Nastavitve naprave). Prikaže se okno [Device settings] (Nastavitve naprave).

4..Določite ali spremenite nastavitve. (Spodnji zaslon je za operacijski sistem Windows®.)

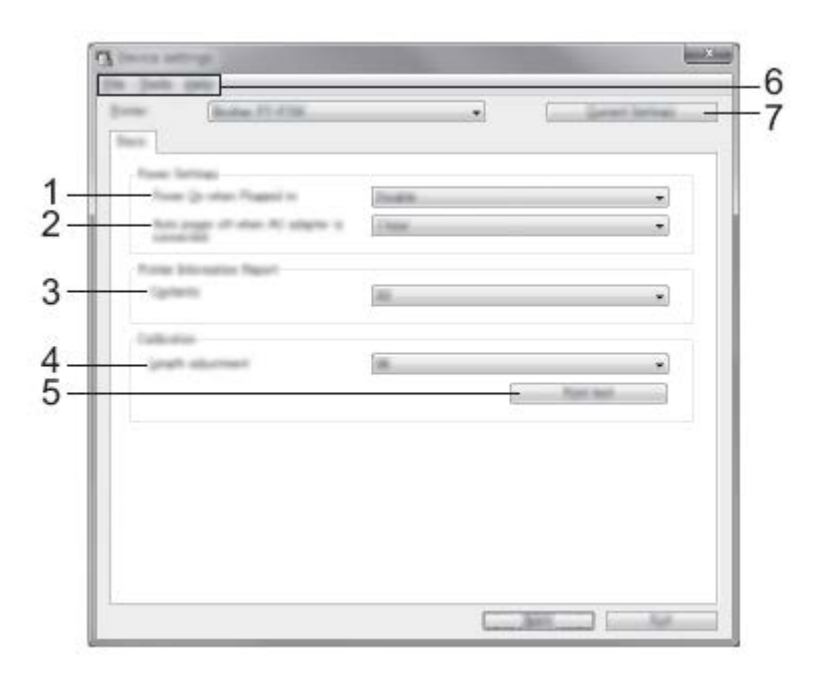

## **1 Power On when Plugged in (Vklop ob priključitvi)**

Izberite, ali naj se tiskalnik samodejno vklopi, ko v električni vtičnico priključite napajalni kabel.

Razpoložljive nastavitve: [**Enable**] (Omogoči), [**Disable**] (Onemogoči)

## **2 Auto power off when AC adapter is connected (Samodejni izklop pri priključenem izmeničnem napajalniku)**

Določite čas, ki mora miniti, preden se tiskalnik samodejno izklopi.

Razpoložljive nastavitve: [**None**] (Brez), 10/20/30/40/50 minut, 1/2/3/4/8/12 ur

## **3 Contents (Vsebina)**

Določa informacije o tiskalniku, ki bodo natisnjene.

Razpoložljive nastavitve: [**All**] (Vse), [**Usage Log**] (Dnevnik uporabe), [**Printer Settings**] (Nastavitve tiskalnika)

## **4 Length adjustment (Nastavitev dolžine)**

Nastavi dolžino natisnjene nalepke glede na dolžino nalepke, ki je prikazana na računalniku.

Razpoložljive nastavitve: od -3 do 3 % (korak po 1 %)

## **5 Print test (Preizkus tiskanja)**

Natisne preizkusno nalepko, da preveri rezultate nastavitve dolžine.

## **6 Menijska vrstica**

•.[**File**] (Datoteka) - [**Apply Settings to the Printer**] (Uporabi nastavitve za tiskalnik)

..Uporabi nastavitve za tiskalnik. Opravi enak postopek kot pri kliku gumba [**Apply**] (Uporabi).

• [**File**] (Datoteka) - [**Import**] (Uvoz)

..Uvozi izvoženo datoteko in uporabi nastavitve v tem orodju.

- [**File**] (Datoteka) [**Export**] (Izvoz) Shrani trenutne nastavitve v datoteko.
- [**Tools**] (Orodja) [**Print Information Report**] (Natisni poročilo o informacijah)

Natisne informacijo o tiskalniku.

•.[**Tools**] (Orodja) - [**Reset to Factory Defaults**] (Ponastavitev na tovarniške ..privzete nastavitve)

Povrne vse nastavitve tiskalnika na tovarniške privzete vrednosti.

• [**Tools**] (Orodja) - [**Option Settings**] (Nastavitve dodatne opreme)

..Če je izbrano potrditveno polje [**Do not display an error message if the current**  settings cannot be retrieved at startup] (Ne prikaži obvestila o napaki, če ob zagonu ni mogoče priklicati trenutnih nastavitev.), se obvestilo naslednjič ne prikaže.

## **7 Current Settings (Trenutne nastavitve)**

Kliknite gumb, da prikličete nastavitve za trenutno povezani tiskalnik, in jih prikažete v pogovornem oknu.

5..Po spreminjanju nastavitev kliknite [**Apply**] (Uporabi) - [**Exit**] (Izhod), nato pa ....kliknite [**Exit**] (Izhod) v glavnem oknu, da dokončate določanje nastavitev.

## **9 Odstranitev gonilnika in programske opreme tiskalnika**

## **Odstranjevanje gonilnika tiskalnika**

Ta postopek opravite samo, če tiskanje z napravo P700 ni več potrebno ali ko znova namestite gonilnik tiskalnika P700.

## **Za operacijski sistem Windows Vista®**

- 1. Izklopite napravo P-touch.
- 2..V meniju Start kliknite [**Nadzorna plošča**] [**Strojna oprema in zvok**] [**Tiskalniki**].
- 3. Izberite [**Brother PT-P700**] in kliknite [**Izbriši ta tiskalnik**] ali z desno miškino tipko ....kliknite ikono in kliknite [**Izbriši**].
- 4..Z desno miškino tipko kliknite okno [**Tiskalniki**] in nato kliknite [**Zaženi kot**  ....**skrbnik**] - [**Lastnosti strežnika...**].

....Če se prikaže pogovorno okno za potrditev, kliknite [**Nadaljuj**].

....Če se prikaže okno [**Nadzor uporabniškega računa**], vnesite geslo in kliknite [**V**  ....**redu**].

....Prikaže se okno [**Lastnosti tiskalnega strežnika**].

- 5. Kliknite jeziček [**Gonilniki**], izberite [**Brother PT-P700**] in kliknite [**Odstrani...**].
- 6. Izberite [**Odstrani gonilnik in paket gonilnika**] in nato kliknite [**V redu**].
- 7..Zaprite okno [**Lastnosti tiskalnega strežnika**]. Gonilnik tiskalnika je bil ....odstranjen. **POMEMBNO**

## **Za Windows® 7**

- **1.** Izklopite napravo P-touch.
- **2.** V meniju Start kliknite [**Naprave in tiskalniki**].
- **3.** Izberite [**Brother PT-P700**] in kliknite [**Odstrani napravo**] ali z desno miškino tipko ....kliknite ikono in kliknite [**Odstrani napravo**].

....Če se prikaže obvestilo Nadzor uporabniškega računa, vnesite geslo in kliknite ....[**Da**].

- **4.**.Izberite [**Faks**] ali [**Microsoft XPS Document Writer**] v oknu [**Naprave in**  ....**tiskalniki**] ter kliknite možnost [**Lastnosti tiskalnega strežnika**], ki se prikaže v menijski vrstici.
- **5.**.Kliknite jeziček [**Gonilniki**] in kliknite [**Spremeni nastavitve gonilnika**]. Če se ....prikaže obvestilo Nadzor uporabniškega računa, vnesite geslo in kliknite [**Da**]. ....Izberite [**Brother PT-P700**] in kliknite [**Odstrani...**].
- **6.** Izberite [**Odstrani gonilnik in paket gonilnika**] in nato kliknite [**V redu**]. Sledite ....navodilom na zaslonu.
- **7.**.Zaprite okno [**Lastnosti tiskalnega strežnika**]. Gonilnik tiskalnika je bil odstranjen.

## **Za Windows® 8**

- **1.** Izklopite napravo P-touch.
- **2.** Kliknite [**Nadzorna plošča**] na zaslonu [**Aplikacije**] [**Strojna oprema in zvok**] [Naprave in tiskalniki].
- **3.** Izberite [**Brother PT-P700**] in kliknite [**Odstrani napravo**] ali z desno miškino tipko ....kliknite ikono in kliknite [**Odstrani napravo**]. Če se prikaže obvestilo Nadzor ....uporabniškega računa, vnesite geslo in kliknite [**Da**].
- **4.**.Izberite [**Faks**] ali [**Microsoft XPS Document Writer**] v oknu [**Naprave in**  ....**tiskalniki**] ter kliknite možnost [**Lastnosti tiskalnega strežnika**], ki se prikaže v menijski vrstici.
- **5.**.Kliknite jeziček [**Gonilniki**] in kliknite [**Spremeni nastavitve gonilnika**]. Če se ....prikaže obvestilo Nadzor uporabniškega računa, vnesite geslo in kliknite [**Da**]. ....Izberite [**Brother PT-P700**] in kliknite [**Odstrani...**].
- **6.**.Izberite [**Odstrani gonilnik in paket gonilnika**] in nato kliknite [**V redu**]. Sledite navodilom na zaslonu.
- **7.**.Zaprite okno [**Lastnosti tiskalnega strežnika**]. Gonilnik tiskalnika je bil odstranjen.

## **Za Mac OS X v10.6.8–v10.8.x**

- **1.** Izklopite napravo P-touch.
- **2.**.Kliknite [**Apple menu**] (meni Apple) [**System Preferences**] (Sistemske ....nastavitve) in [**Print & Fax**] (Tiskanje in faks) (OS X 10.6.8)/[**Print & Scan**] ....(Tiskanje in optično branje) (OS X 10.7.x/10.8.x).
- **3.** Izberite [**Brother PT-P700**] in kliknite [**-**].
- **4.**.Kliknite okno [**Print & Fax**] (Tiskanje in faks) (OS X 10.6.8)/[**Print & Scan**] ....(Tiskanje in optično branje) (OS X 10.7.x/10.8.x). Gonilnik tiskalnika je bil odstranjen.

## **Odstranjevanje programske opreme**

Ta postopek opravite samo, če programske opreme ne potrebujete več ali ko jo namestite znova.

Če želite odstraniti programsko opremo, sledite običajnim korakom za svoj operacijski sistem.

## **10 Definicija lučke stanja**

Lučka stanja na napravi P-touch označuje trenutno stanje delovanja.

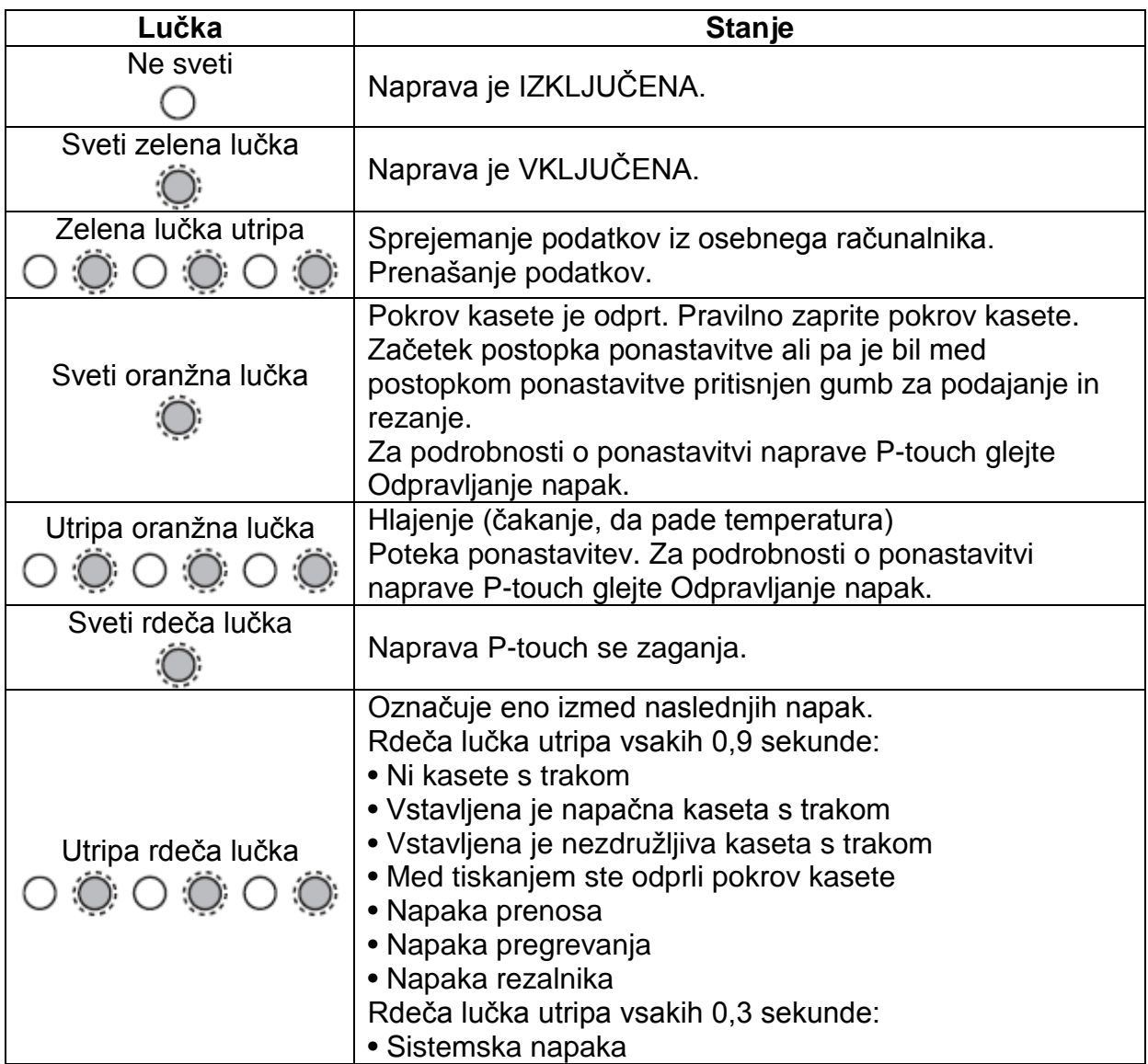

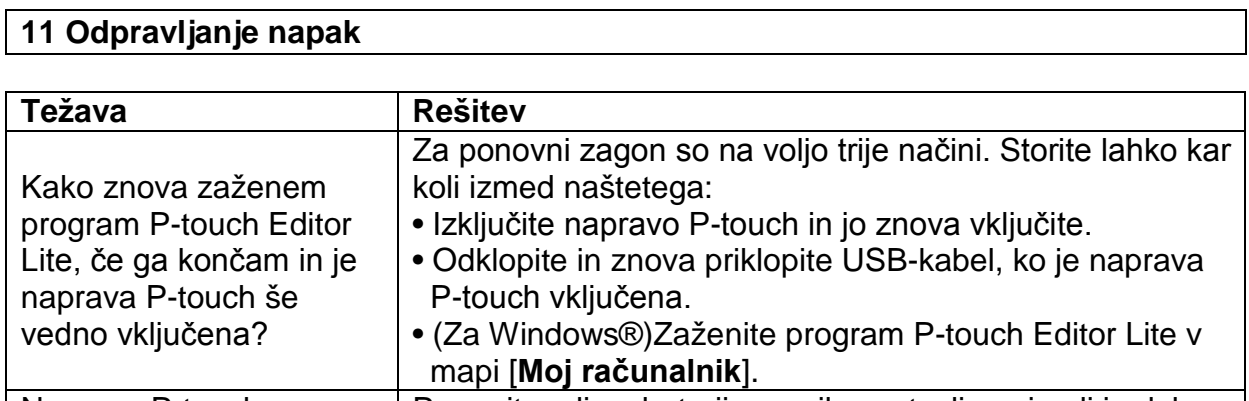

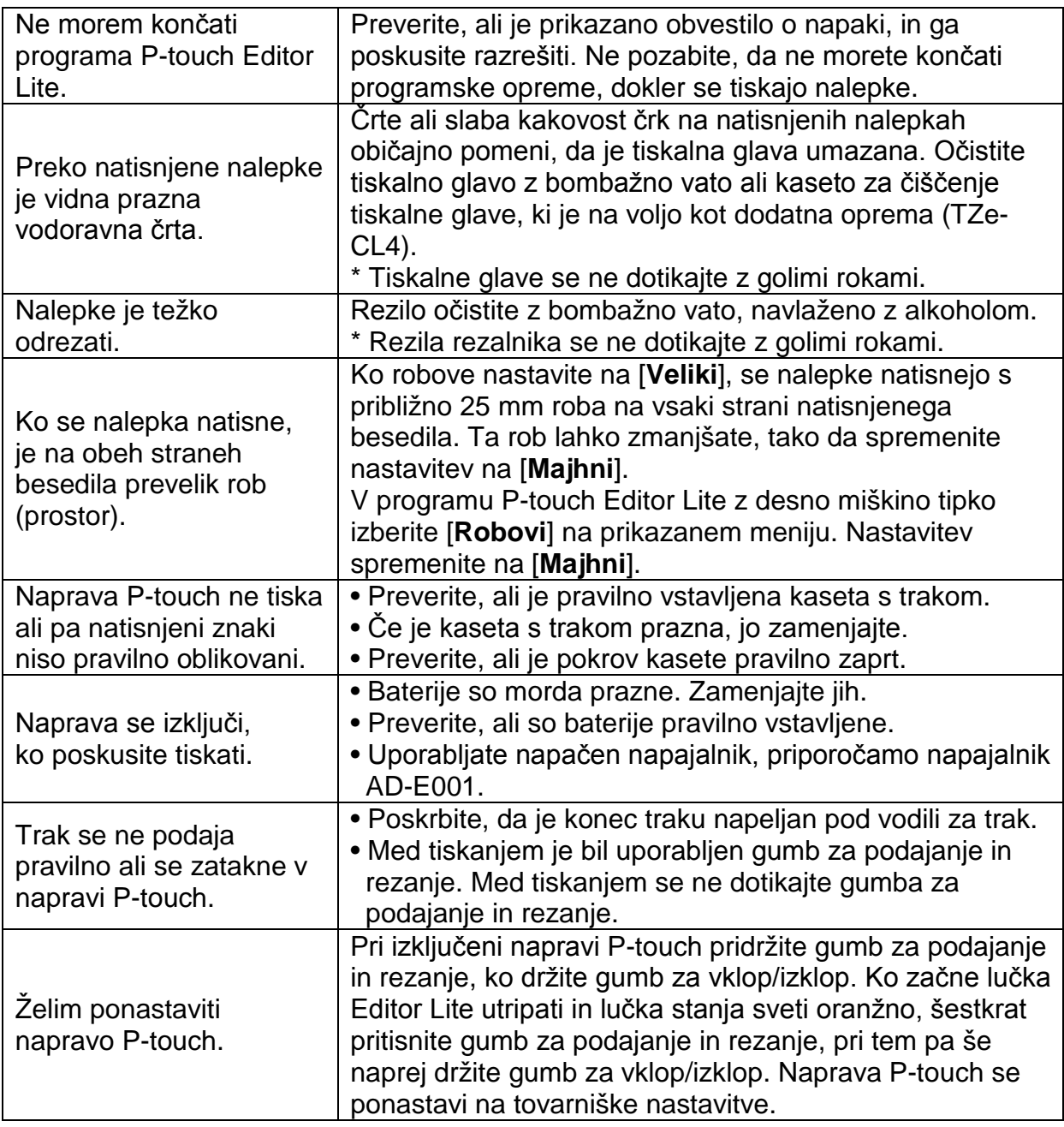

## **12 Tehnični podatki**

## **Tehnični podatki izdelka**

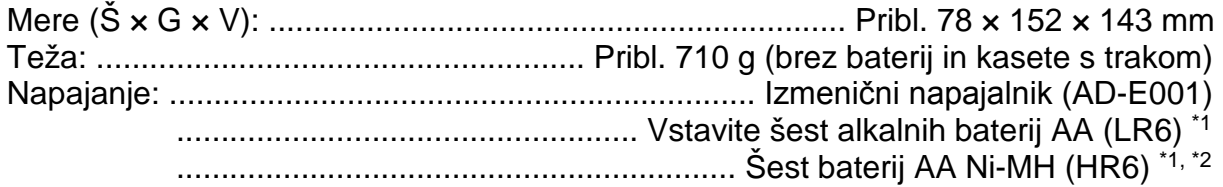

\*1 Ni priloženo.

<sup>\*2</sup> Obiščite nas na naslovu http://solutions.brother.com/ za najnovejše informacije o ....priporočenih baterijah.

## **Dodatna oprema**

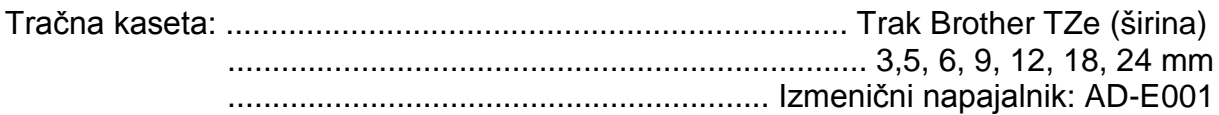

## **Sistemske zahteve**

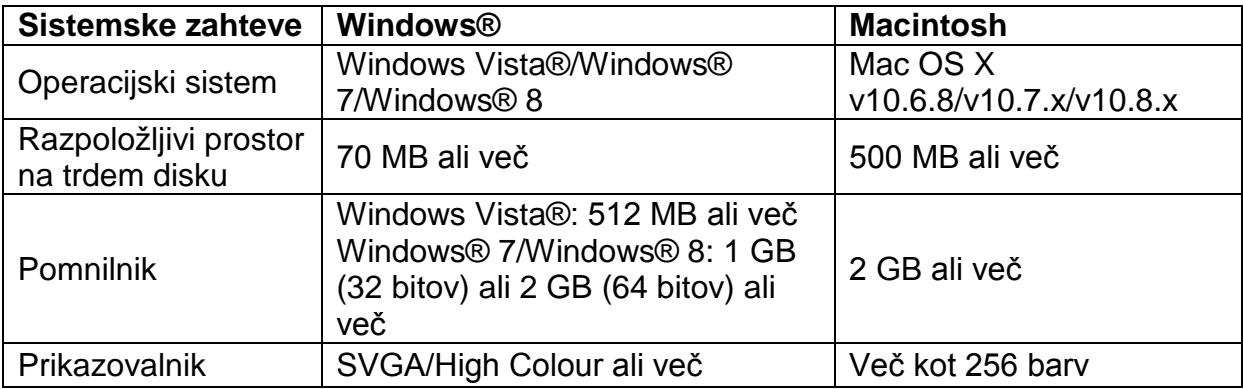

Glejte spletno mesto Brother Solutions Center (http://solutions.brother.com/) za informacije o najnovejših podprtih OS.

## **GARANCIJSKI LIST**

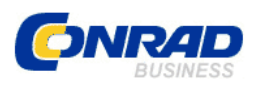

Conrad Electronic d.o.o. k.d. Ljubljanska c. 66, 1290 Grosuplje Faks: 01/78 11 250 Telefon: 01/78 11 248 [www.conrad.si,](http://www.conrad.si/) info@conrad.si

#### Izdelek: **Tiskalnik nalepk Brother P-touch P700** Kat. št.: **10 91 685**

#### **Garancijska izjava:**

Proizvajalec jamči za kakovost oziroma brezhibno delovanje v garancijskem roku, ki začne teči z izročitvijo blaga potrošniku. **Garancija velja na območju Republike Slovenije. Garancija za izdelek je 1 leto**.

Izdelek, ki bo poslan v reklamacijo, vam bomo najkasneje v skupnem roku 45 dni vrnili popravljenega ali ga zamenjali z enakim novim in brezhibnim izdelkom. Okvare zaradi neupoštevanja priloženih navodil, nepravilne uporabe, malomarnega ravnanja z izdelkom in mehanske poškodbe so izvzete iz garancijskih pogojev. **Garancija ne izključuje pravic potrošnika, ki izhajajo iz odgovornosti prodajalca za napake na blagu**.

Vzdrževanje, nadomestne dele in priklopne aparate proizvajalec zagotavlja še 3 leta po preteku garancije.

Servisiranje izvaja proizvajalec sam na sedežu firme CONRAD ELECTRONIC SE, Klaus-Conrad-Strasse 1, Nemčija.

**\_\_\_\_\_\_\_\_\_\_\_\_\_\_\_\_\_\_\_\_\_\_\_\_\_\_\_\_\_\_\_\_\_\_\_\_\_\_\_\_\_\_\_\_\_\_\_\_\_\_\_\_\_\_\_\_\_\_\_**

Pokvarjen izdelek pošljete na naslov: Conrad Electronic d.o.o. k.d., Ljubljanska cesta 66, 1290 Grosuplje, skupaj z izpolnjenim garancijskim listom.

## **Prodajalec:**

\_\_\_\_\_\_\_\_\_\_\_\_\_\_\_\_

## **Datum izročitve blaga in žig prodajalca:**

**Garancija velja od dneva izročitve izdelka, kar kupec dokaže s priloženim, pravilno izpolnjenim garancijskim listom.**